# **Cookieインポートタスクを使用して、 ログイン状態で自動操作を開始する方法**

## **1.ブラウジングモード(非記録状態)で仮想ブラウザを操作します。**

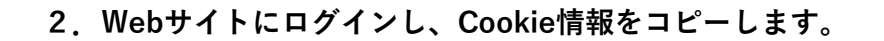

◎ヘルプ

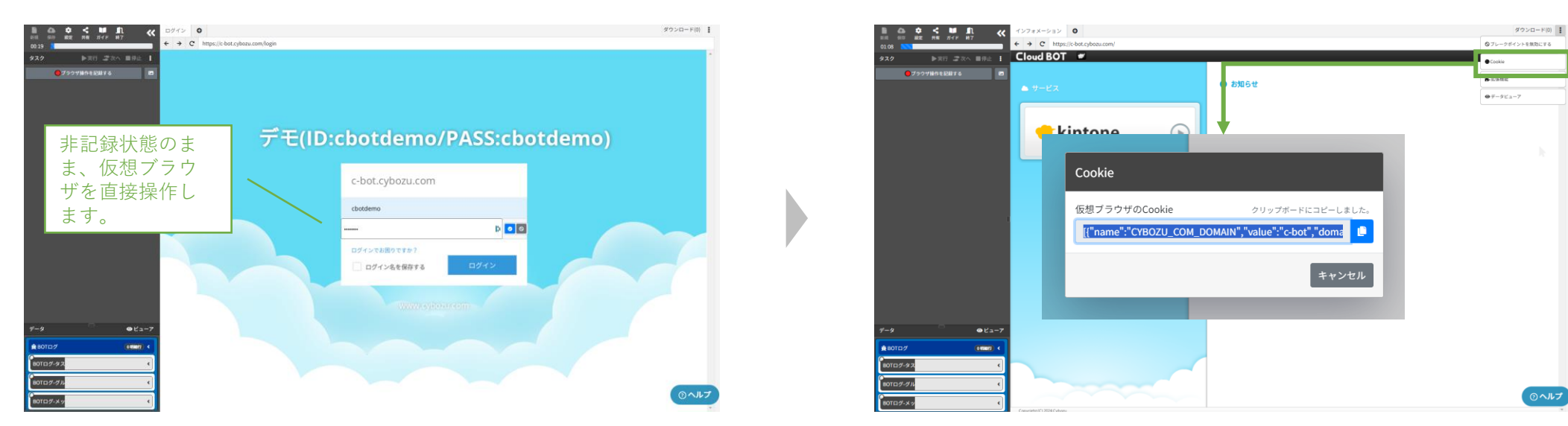

**3.データビューアを開き、データを追加します。コピーしたCookie情報を値に貼り付け保存します。**

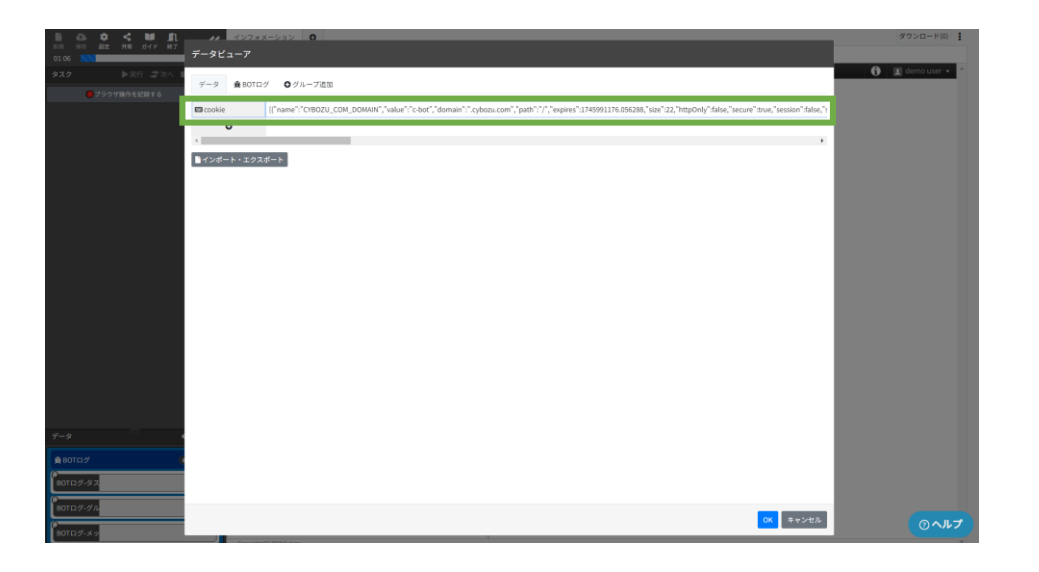

**4.「ブラウザ操作を記録する」ボタンをクリックし、記録状態に切り替えます。**

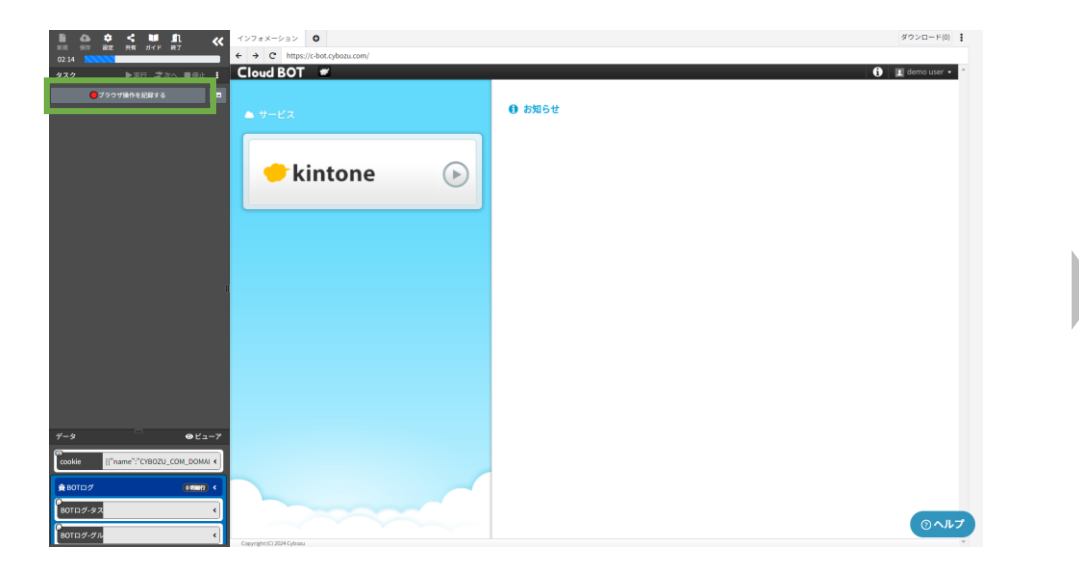

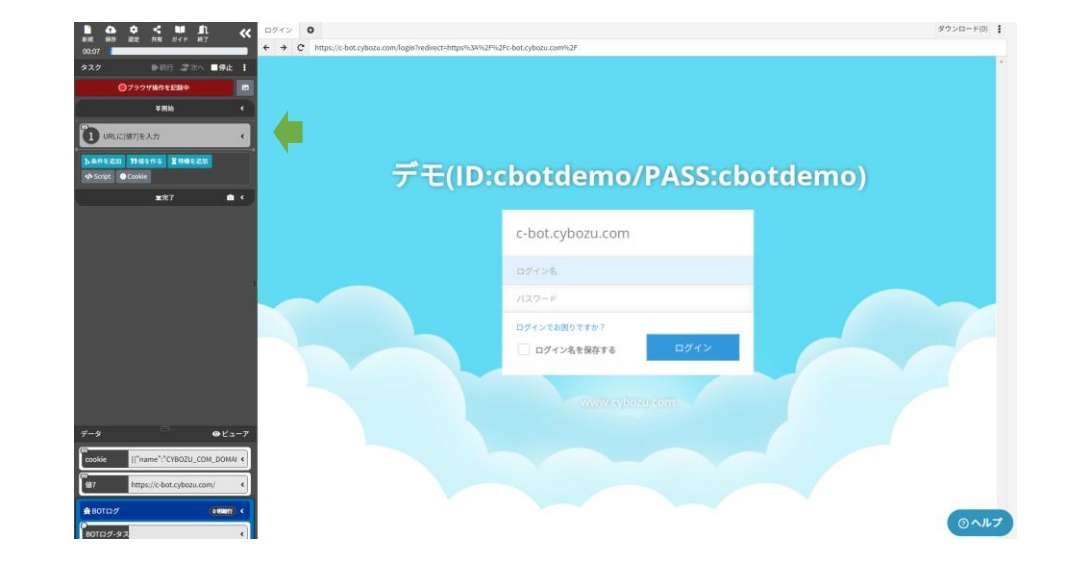

**6.「停止」をクリックし、一度仮想ブラウザを停止します。**

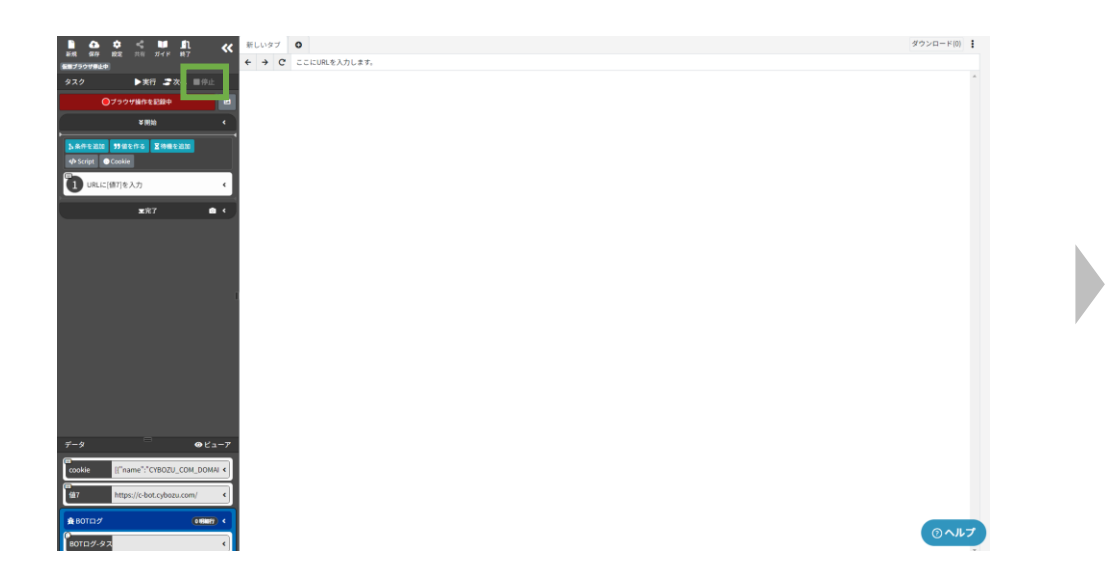

**7.「Cookie」ボタンをクリックし、"インポートするデータ"に先ほどデータ ビューアに作成した"Cookie"の値を選択し、インポートボタンをクリックします。**

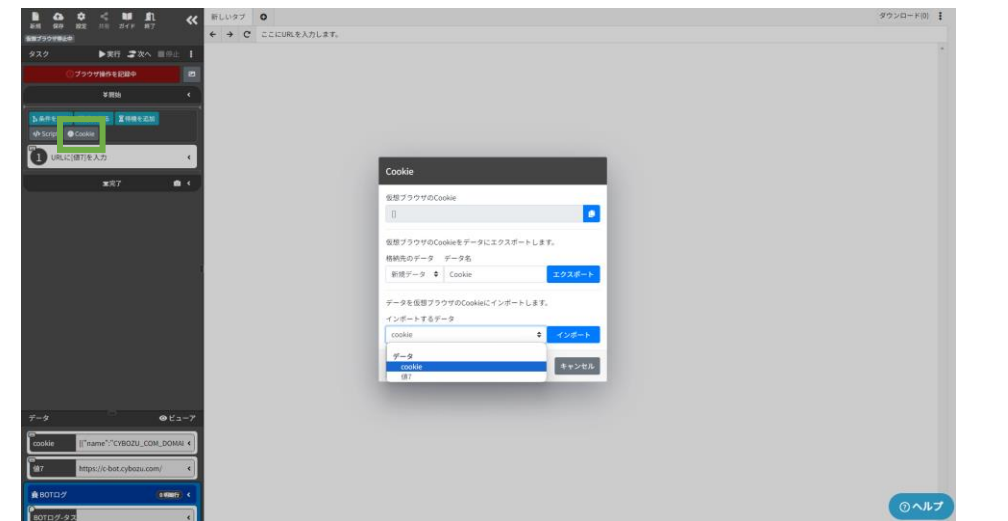

**5.URLにアクセスするタスクが記録されます。**

![](_page_3_Picture_1.jpeg)

## **8."Cookieにインポート"のタスクが追加されます。 9.次のタスクを実行します。ログイン状態でURLにアクセスします。**

![](_page_3_Picture_3.jpeg)

### **解説と注意事項**

**※ログイン状態のCookie情報を取得しておき、仮想ブラウザ実行時に、Cookieをインポートする事でログイン状態を維持しています。 ※こちらの方法でログイン状態を維持できないWebサイトもございます。ご注意下さい。 ※セッションが終了した場合は、再度Cookie情報を取得し直す必要があります。**